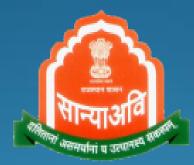

# Palanhar Citizen Mobile App

Social Justice and Empowerment Department Government of Rajasthan

## Welcome Screen

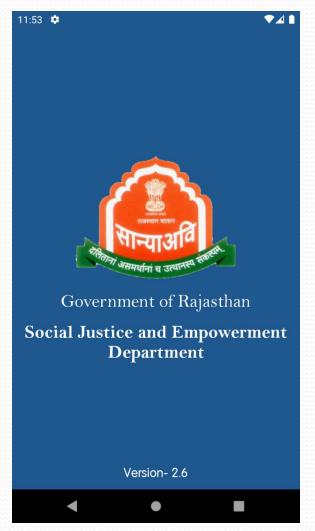

#### **Home Dashboard Screen**

After login from SSO user land on following dashboard container screen. To go to Palanhar portal user need to click on SJE Palanhar icon.

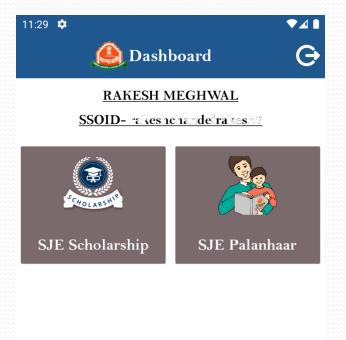

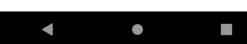

#### **Palanhar Dashboard Screen**

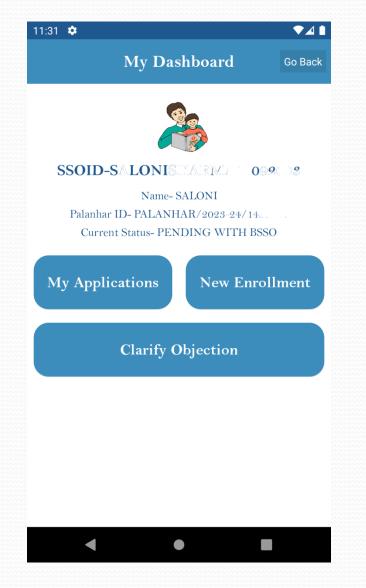

### **New Enrollment**

- Login app user can register as Palanhar using JanAadhar number.
- JanAadhar number is automatically filled in the box.
- On click of validate, user personal information are automatically filled from janaadhar.
- After filling the required fields in the form, user need to authenticate themselves using Aadhar Face Rd service.
- After successful authentication from Aadhar face Rd user palanhar form gets submitted.

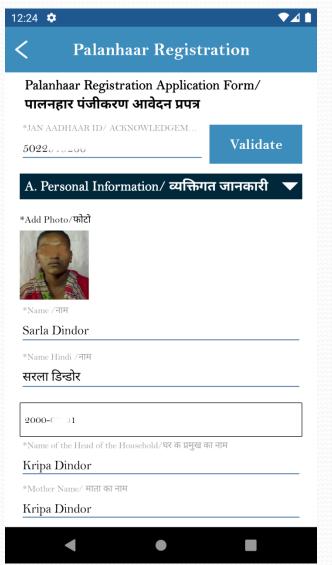

#### **Aadhar Face Rd**

- Aadhar face Rd service will launch the camera for authentication of face and after successful authenticate palanhar will be created.
- Note- To use this feature, Aadhar face Rd service need to be install on the phone with camera function and android version above 8.

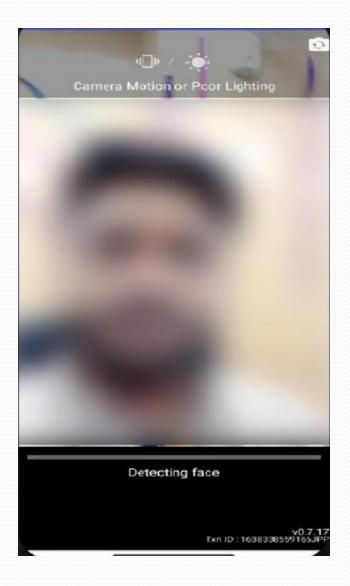

## **Palanhar Details**

- After successful insert new Palanhar will be created.
- User can view its details in this form
- User can Add child, View Audit trail and Final submit the form.
- After final submit this application will be forwarded to the BSSO for approval.

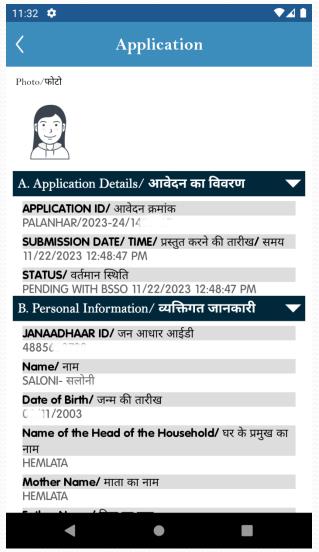

### **Add Child to Palanhar**

- To add Child, user need to click on Add child button on the above form page.
- Enter child Aadhar number to validate data from Shaladarpan.
- Data gets automatically filled from Shaladarpan if available or else the user needs to fill the required data in the form.
- To submit the form user need to authenticate the child using Aadhar Face Rd by showing the child face in the service.

| 2:41 🌣                                                            | Add ( | Child |          |
|-------------------------------------------------------------------|-------|-------|----------|
|                                                                   | nuu   | China |          |
| Add New Child Details/ गोद लिए जाने वाले<br>बालक/ बालिका का विवरण |       |       |          |
| 62144                                                             |       |       | Validate |
| Add Photo/प                                                       | ਜੇਟੀ  |       |          |
|                                                                   |       |       |          |
|                                                                   |       |       |          |
|                                                                   |       |       |          |
| *Child Name /*<br>Jaydip Dine                                     |       |       |          |
| Child Name H                                                      |       |       |          |
| जयदीप डीन्ड                                                       | डोर   |       |          |
| 2006-10-05                                                        |       |       |          |
| Gender/लिंग                                                       |       |       |          |
| Male/ पुरुष                                                       | त्र   |       |          |
| Category/ श्रेप                                                   | णी    |       |          |
| Select                                                            |       |       |          |

## **Final Submit**

- To final submit the palanhar, user need to click on Final submit button on this page.
- After final submit this application will be forwarded to the BSSO for approval.

| :03 🌣 🔷 🗖 🖌                                                                                                   |
|----------------------------------------------------------------------------------------------------|
| Application                                                                                                   |
| ष व्य                                                                                                    |
| View Detail Edit Child                                                                                        |
|                                                                                                    |
| CHILD ID/ चाइल्ड आईडी-   86                                                                                   |
| NAME/ नाम- RAKESH SHARMA                                                                                      |
| DATE OF BIRTH/ जन्म दिनांक- 1_/ וט/2002                                                                       |
| GENDER/ लिंग- MALE<br>CATEGORY/ श्रेणी- CHILDREN OF WIDOW/<br>निराश्रित पेंशन की पात्र विधवा माता<br>के बच्चे |
| View Detail Edit Child                                                                                        |
|                                                                                                    |
| View Audit Trail                                                                                              |
| Add More Child                                                                                                |
| Final Submit                                                                                                  |
| < ● ■                                                                                                    |

## **Child Detail**

To view child details user can click on View Child in Palanhar detail page.

| 1:45 🌣                        |                                                 | $\checkmark \checkmark$ |
|-------------------------------|-------------------------------------------------|-------------------------|
| <                             | Child Detai                                     | 1                       |
| Photo/ <b>फोटो</b>            |                                                 |                         |
|                               |                                                 |                         |
| <b>CHILD ID/</b> चाइ<br>866   | ल्ड आईडी-                                       |                         |
| NAME/ नाम-<br>YATIN SHARM     | Ą                                               |                         |
| DATE OF BIRT                  | <b>H/</b> जन्म दिनांक-                          |                         |
| <b>GENDER/</b> लिंग<br>MALE   | -                                               |                         |
| CATEGORY/ 9<br>Orphan childr  |                                                 |                         |
| PPO No                        |                                                 |                         |
| CLASS-<br>9                   |                                                 |                         |
| <b>Verified Fro</b><br>Aadhar | M-                                              |                         |
| शैक्षणिक स्तर-                | <b>AT TIME OF APPLICAT</b><br>/ सरकारी विद्यालय | ION/ आवेदन के समय       |
| <b>SRNO/</b> एसआर<br>4533022  | ं नंबर-                                         |                         |
|                               |                                                 |                         |

## **Audit Trail**

To view Audit trail of the application user can click on the View Audit trail on palanhar detail page.

| 11:32      | ٥                     |                                                  | ♥⊿∎            |
|------------|-----------------------|--------------------------------------------------|----------------|
| <          | Applic                | cation Histor                                    | ·у             |
|            | Audit                 | Trail/ ऑडिट ट्रेल                                | न              |
| Sr.N<br>o. | Updated By/<br>द्वारा | Action Date/<br>Time / कार्यवाही<br>की तारीख/समय | Status/ स्थिति |
|            | SALONISHERMA1         | 11/22/2023<br>12:48:47 PM                        | Pending at BLC |

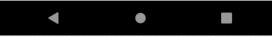

### **Clarify Objection**

Palanhar can clarify objection from the mobile app by clicking on the Clarify Objection button on the dashboard. User need to click on Edit palanhar to change palanhar details or edit child to edit child details.

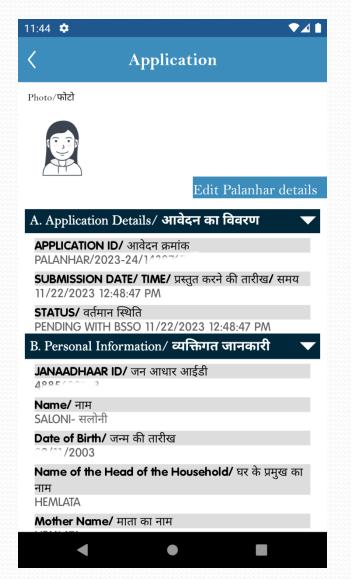

#### **Clarify Objection**

Edit Child button on clear objection page.

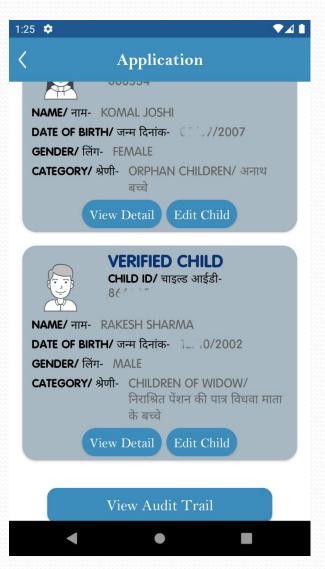

## **Clarify Objection**

| 1:44 🌣                                      |                                                           | ♥⊿ 🗎  |
|---------------------------------------------|-----------------------------------------------------------|-------|
| <                                           | Update Palanhaar                                          |       |
| Applicat                                    | tion Details/ आवेदन का विवरण                              |       |
| Application I                               | ID/ आवंदन क्रमाक                                          |       |
| PALANH                                      | HAR/2023-24/140000                                        |       |
|                                             | Date/ Time/ प्रस्तुत करन का ताराख/ समय<br>023 12:48:47 PM |       |
| 11/22/20                                    | 023 12:48:47 1 14                                         |       |
| A. Perso                                    | onal Information/ व्यक्तिगत जानक                          | गरी 🔻 |
| भान्याआ<br>श्राक्त व उट्ट<br>श्राक्त न उट्ट |                                                           |       |
| SALONI                                      |                                                           |       |
| *Name Hind                                  | li /नाम                                                   |       |
| सलोनी                                       |                                                           |       |
| S 11/2003                                   | 9 1                                                       |       |
|                                             |                                                           |       |
| *Name of the                                | e Head of the Household/घर क प्रमुख का नाम<br>TTA         |       |
|                                             |                                                           |       |
| * Mother Nat                                | me/ माता का नाम                                           |       |
|                                             |                                                           |       |

| <           | Update Child                                                  |
|-------------|---------------------------------------------------------------|
| Upd         | ate Child Details/ गोद लिए जाने वाले<br>बालक/ बालिका का विवरण |
| *Add Photo  | /फोटो                                                         |
| *Child Name | )<br>े /नाम<br>SHARMA                                         |
| *Child Nam  | e Hindi /नाम                                                  |
| YATIN       |                                                               |
| 0°′06/20    | 08                                                            |
| *Gender/लिं | ग                                                             |
| Male/ पु    | হম্ব 🗸                                                        |
| *Category/  | श्रेणी                                                        |
|             |                                                               |

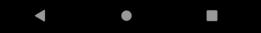

## **Thank You**